# Manual for creating the individual study plan (ISP)

# Contents

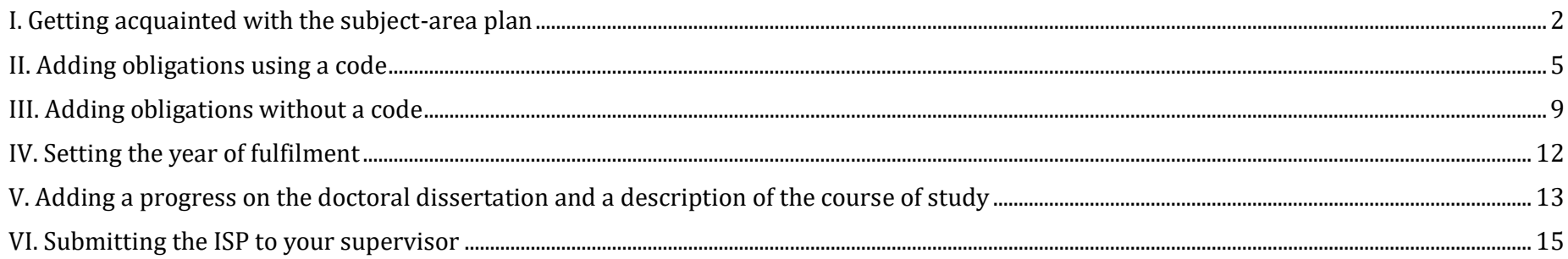

### <span id="page-1-0"></span>**I. Getting acquainted with the subject-area plan**

At the web address [plany.ff.cuni.cz,](about:blank) you can acquaint yourself with your subject-area plan (SAC). The list expands from left to right, so first you select *single area of study*, then *PhD* studies, then the respective *programme* (*area of study*), and finally the year of admission *2023*. A link to the respective SAC file is displayed below the table.

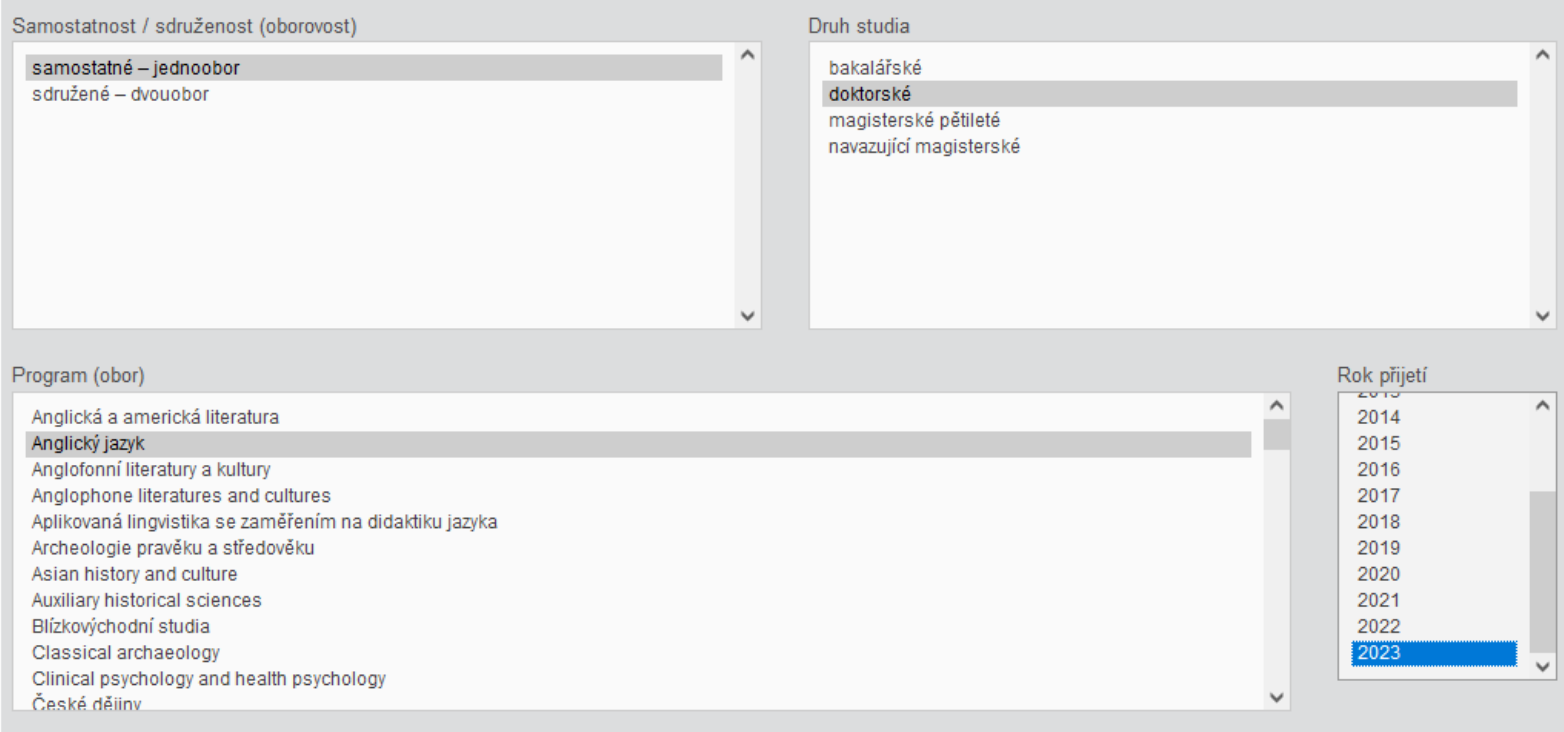

#### Soubor ke stažení

Otevřít studijní plán oboru Anglický jazyk (doktorské studium) platný pro studenty přijaté v letech 2017 až 2023

You will have already most of the SAC entered into your ISP in SIS (subjects that are mandatory and identical for all students of the respective area of study). Your task is to add electives and optional items, and to set the year of fulfilment for obligations that you can determine yourself (after agreeing with your supervisor). You can find a list of all items that need to be completed in SIS at the end of each SAC under the heading *Instructions for preparing individual study plan*.

At the address [is.cuni.cz/studium,](about:blank) you then log in to SIS. If you have more than one choice of user roles, select your current PhD studies. You can then find your ISP in the module *Individual study plan for PhD students:*

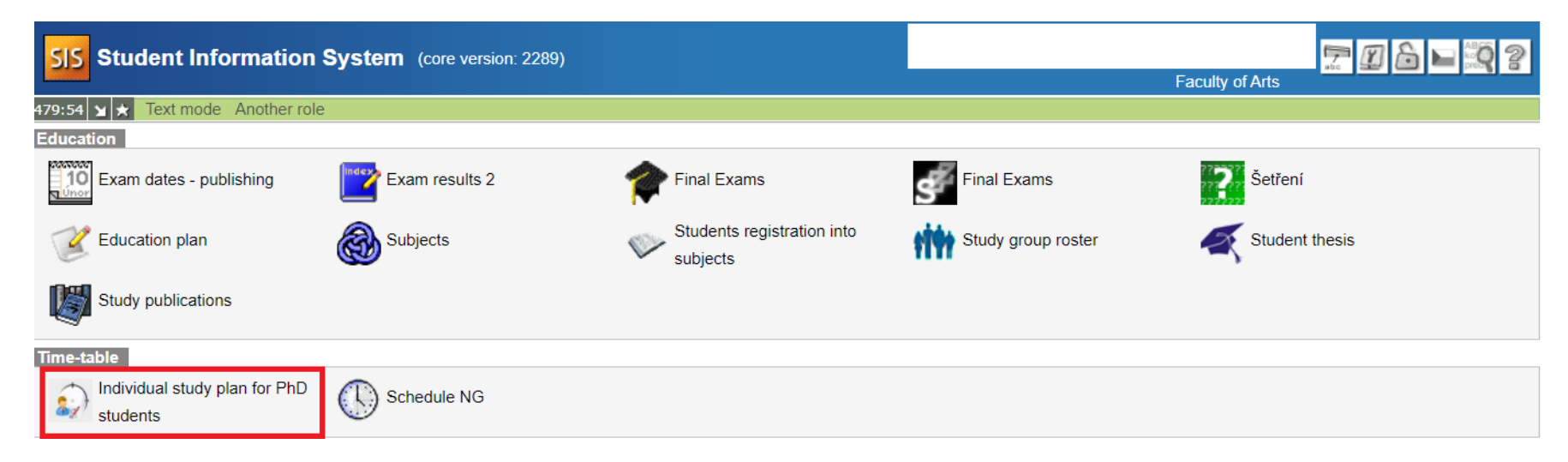

Create your plan using the blue icon:

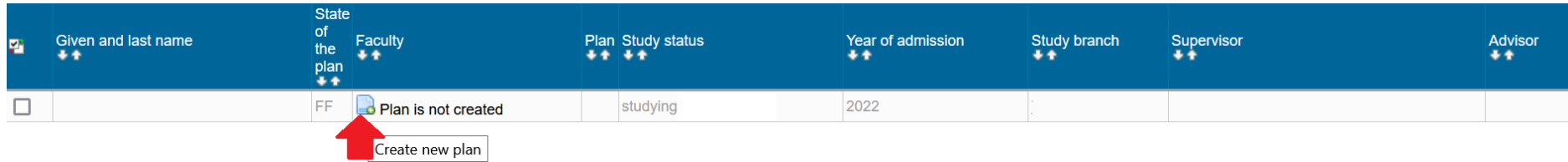

If you need to interrupt your work, you can return to creating your plan using the blue icon:

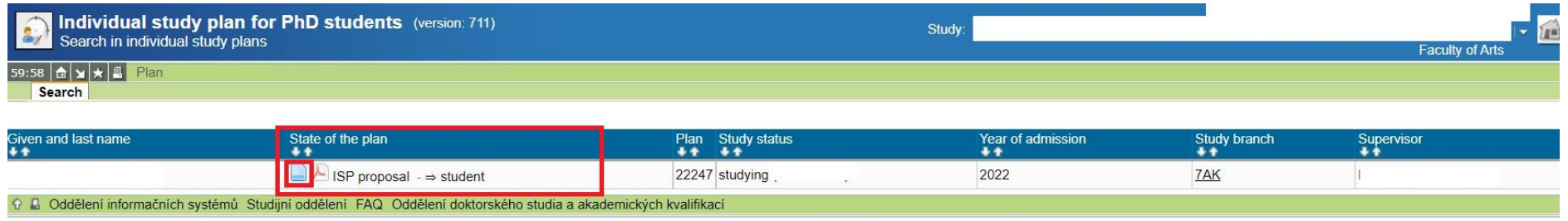

You can edit your ISP here until **31 October 2023** (or until submitting the plan to your supervisor). Complete the plan according to the *Instructions for preparing individual study plan* and after agreeing with your supervisor.

# <span id="page-4-0"></span>**II. Adding obligations using a code**

If you know the code of the obligation, proceed as follows:

Step 1 – Click on the "subject" box and then on "add".

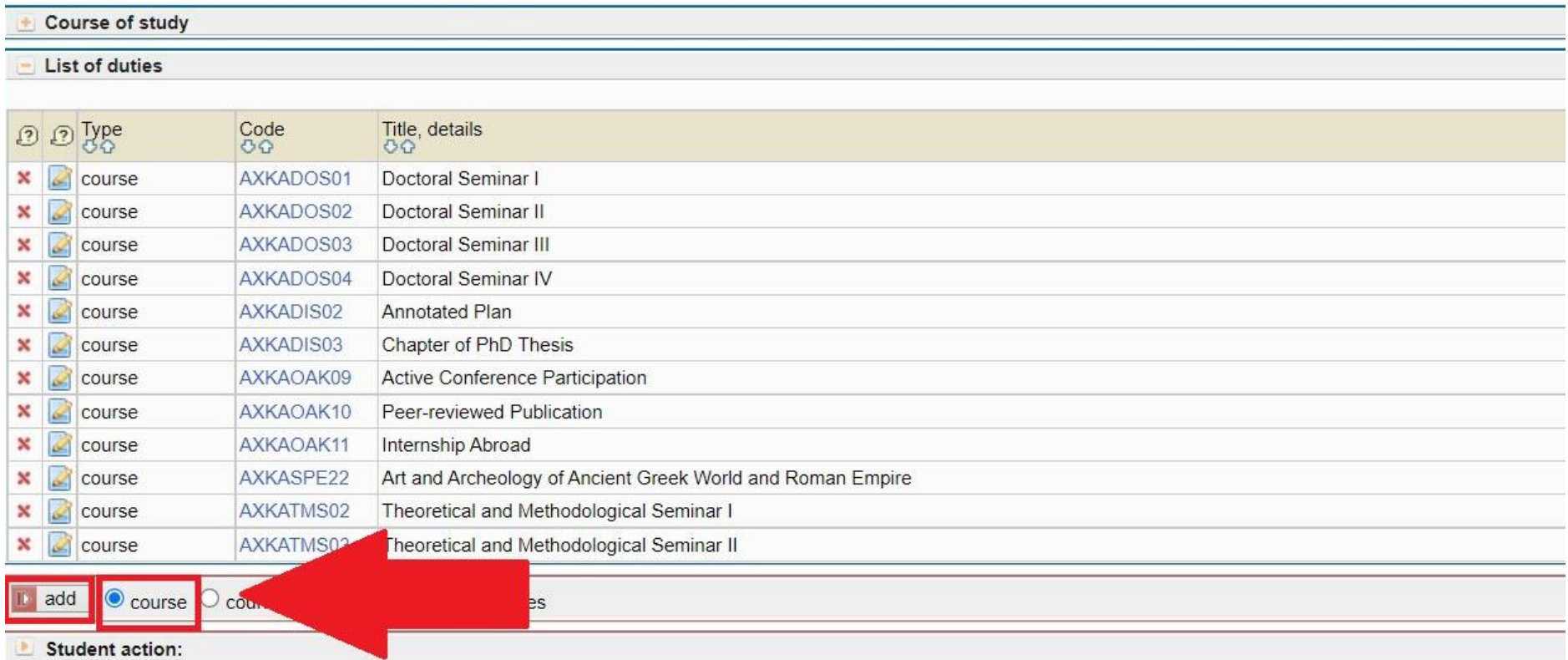

Step 2 – Fill in the code of the obligation and the year of fulfilment and then click on "Save".

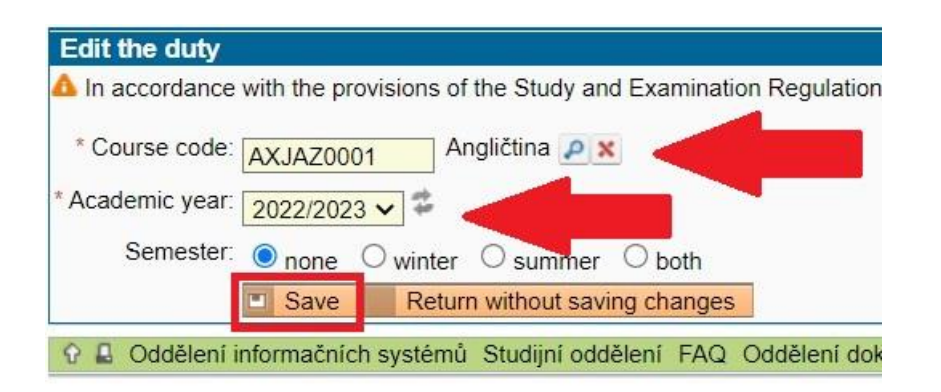

If you know only a part of the code, typically for subject-area exams, click on the search icon next to the subject code, and a new window will open:

#### Step 1

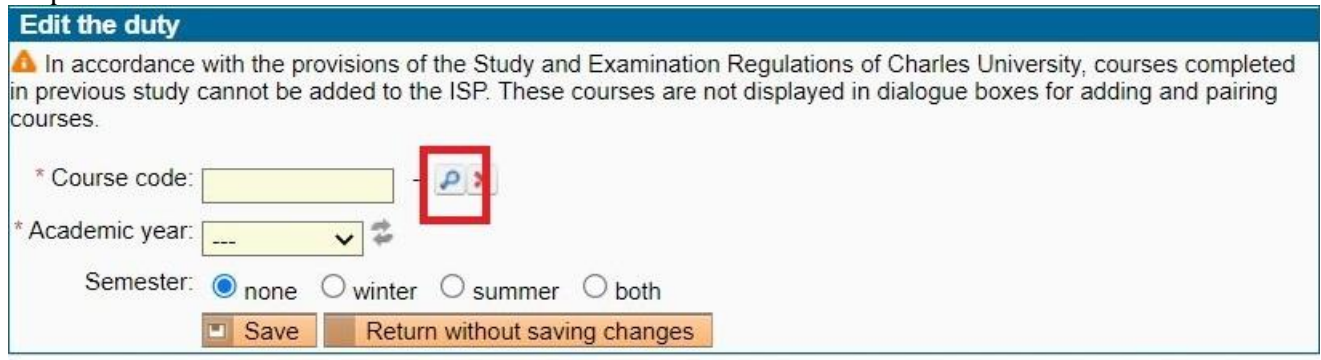

0 D. Oddělení informačních svetémů. Studiiní oddělení. EAO Oddělení doktorského studia a akademických kvalifikací

Step 2 – Enter the beginning of the code or the name of the subject, which will take you to a list of specializations, and select the one you have agreed on with your supervisor:

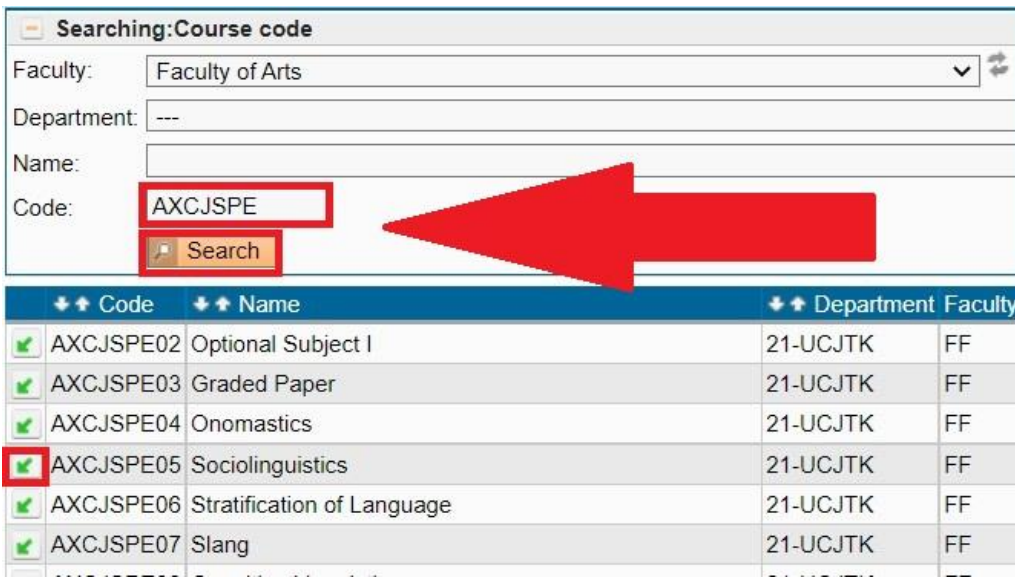

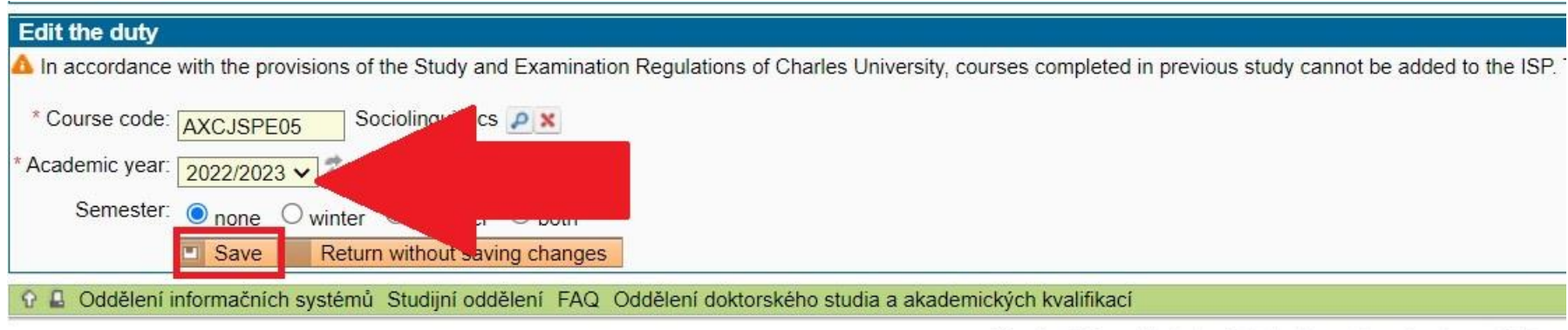

Step 3 – The procedure after this is the same – enter the year of fulfilment and click on "Save":

Charles University | a href="http://www.ff.cuni.cz/home/">Facu

If needed, you can delete the subject by clicking on the icon next to the subject:

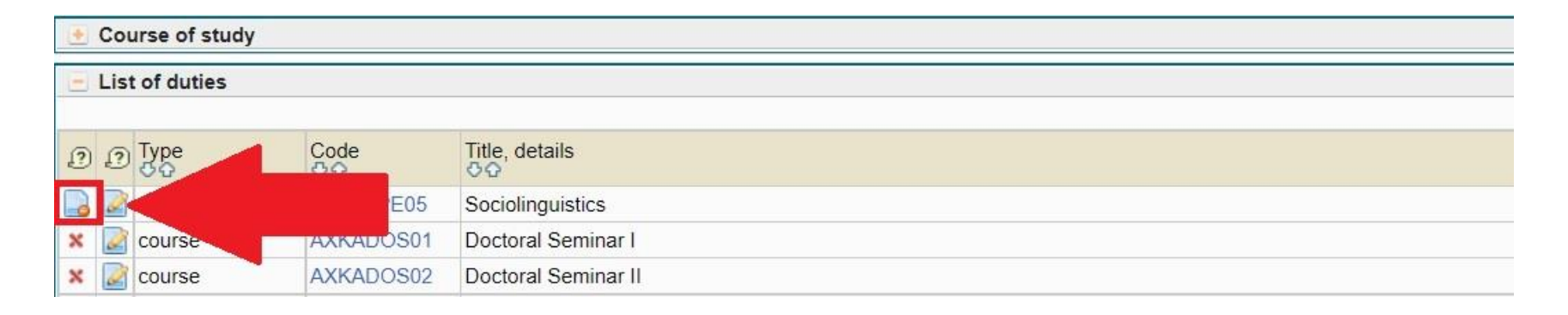

### <span id="page-8-0"></span>**III. Adding obligations without a code**

If you do not know the code – typically for individual study obligations – you can create the obligation using the *subject description* (a specific code can be assigned to it at a later time based on an already existing subject or a subject that will be newly created for you by your officer at the PhD Studies Office based on instructions from your supervisor):

#### Step 1:

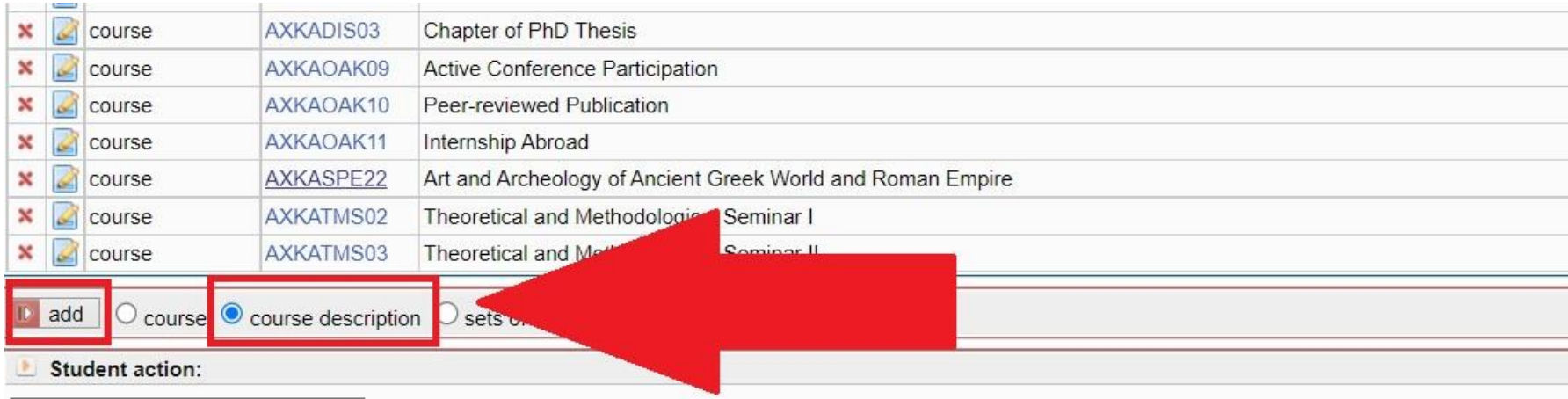

### Step 2:

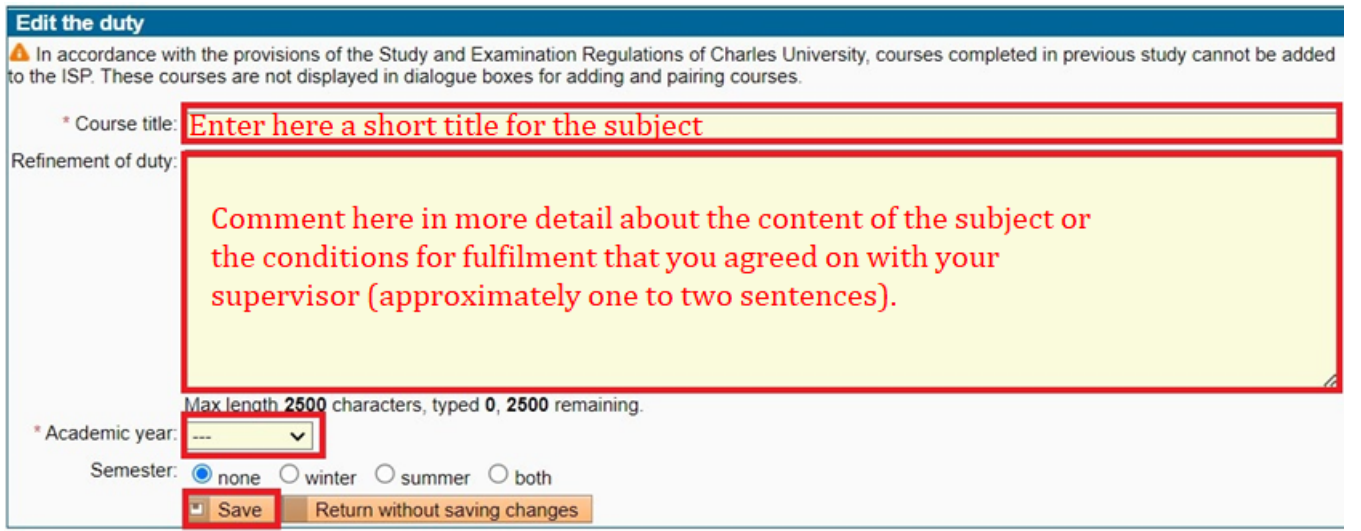

Before adding an obligation without a code, verify whether or not your subject area has a defined group of subjects that you could choose from:

#### Step 1:

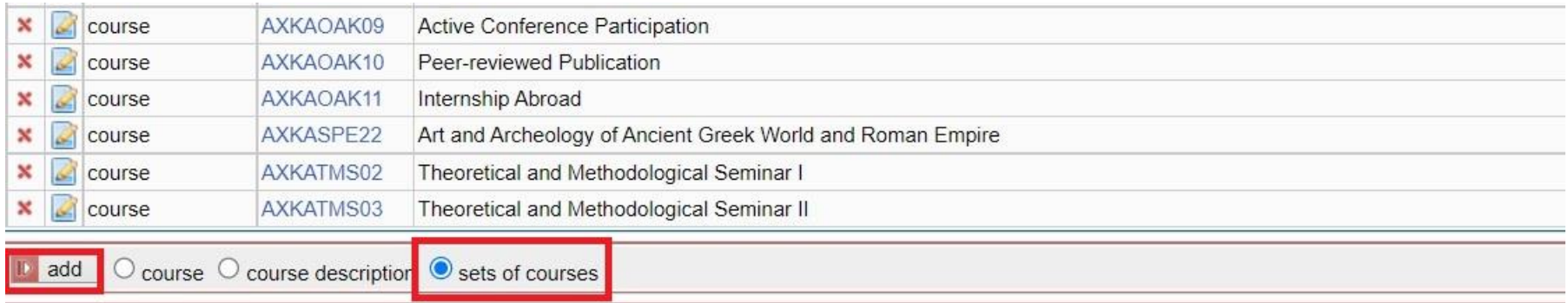

### Step 2

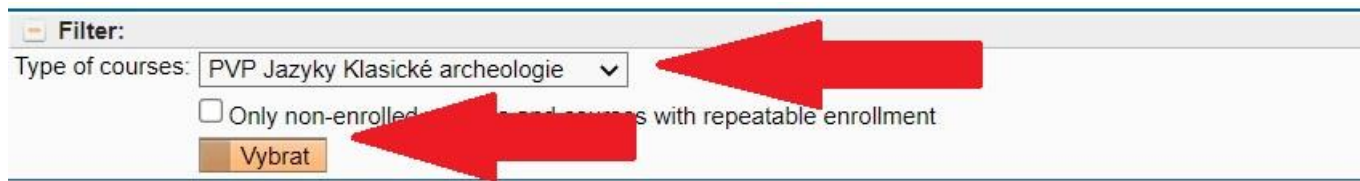

### Step 3

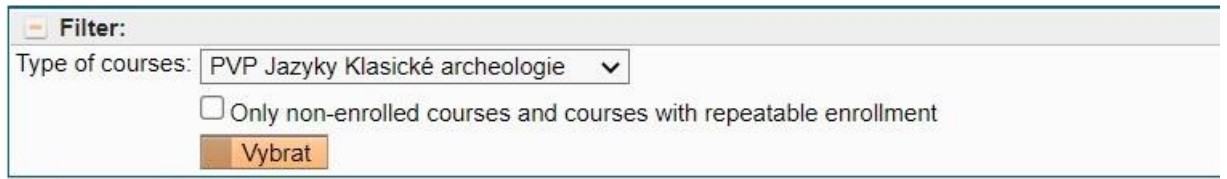

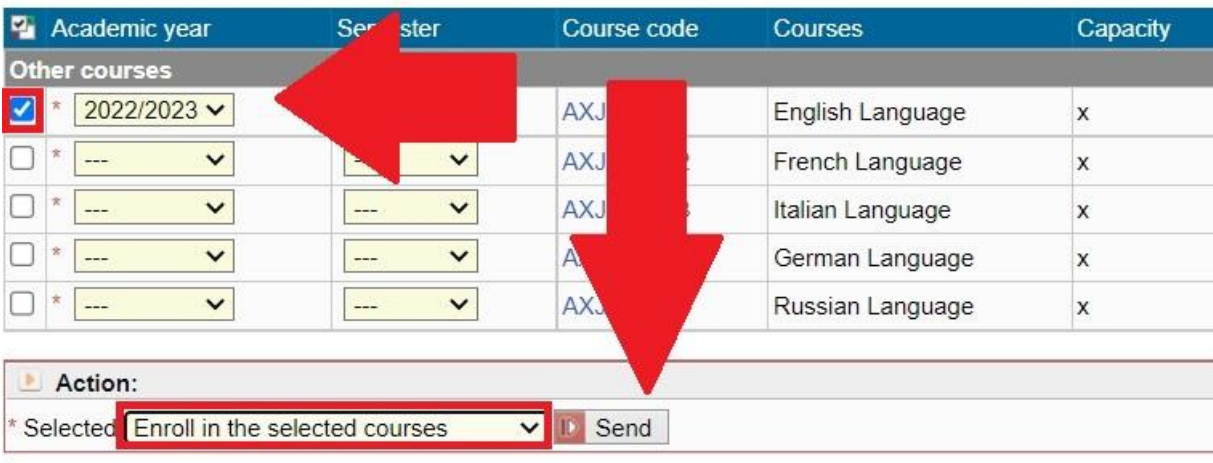

### <span id="page-11-0"></span>**IV. Setting the year of fulfilment**

Set the year of fulfilment for all obligations not specified in your SAC:

Step 1:

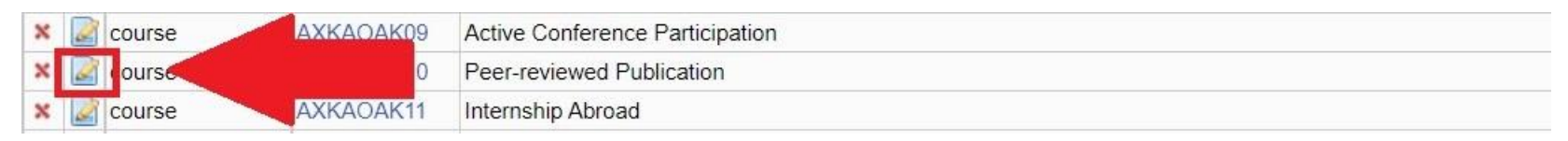

#### Step 2:

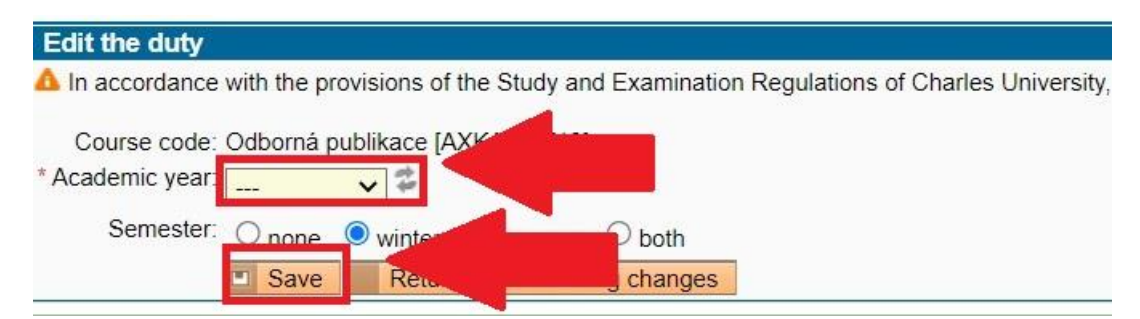

### <span id="page-12-0"></span>**V. Adding a progress on the doctoral dissertation and a description of the course of study**

You can add to your ISP also two individual parts, which allow more detailed description of a progress on the doctoral dissertation and a description of the course of study.

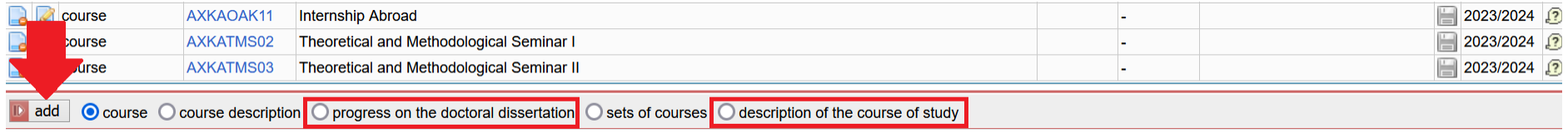

In the next step fill in the comment and save.

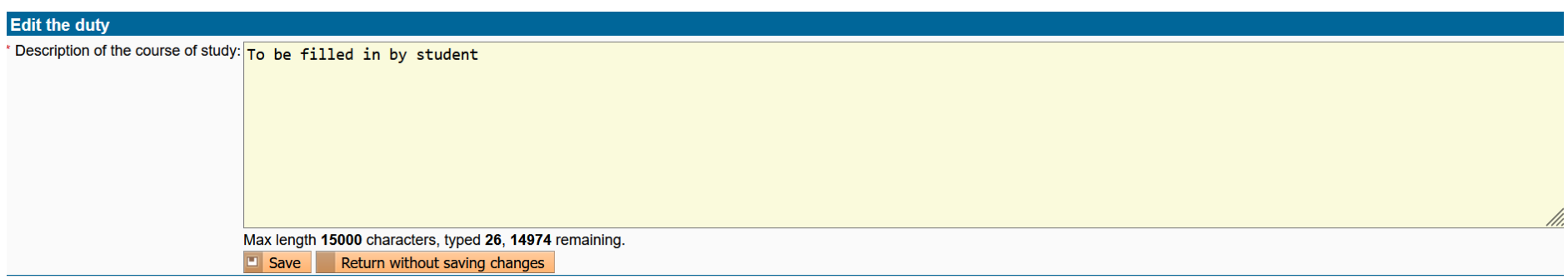

### Detail of the ISP with added parts:

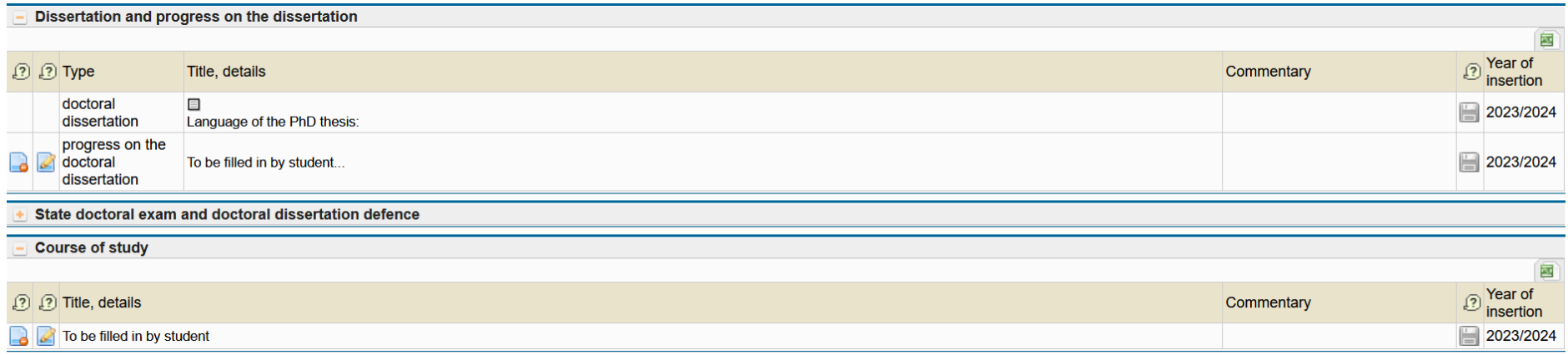

#### <span id="page-14-0"></span>**VI. Submitting the ISP to your supervisor**

After entering all obligations and the year of their fulfilment, **submit the ISP to your supervisor:**

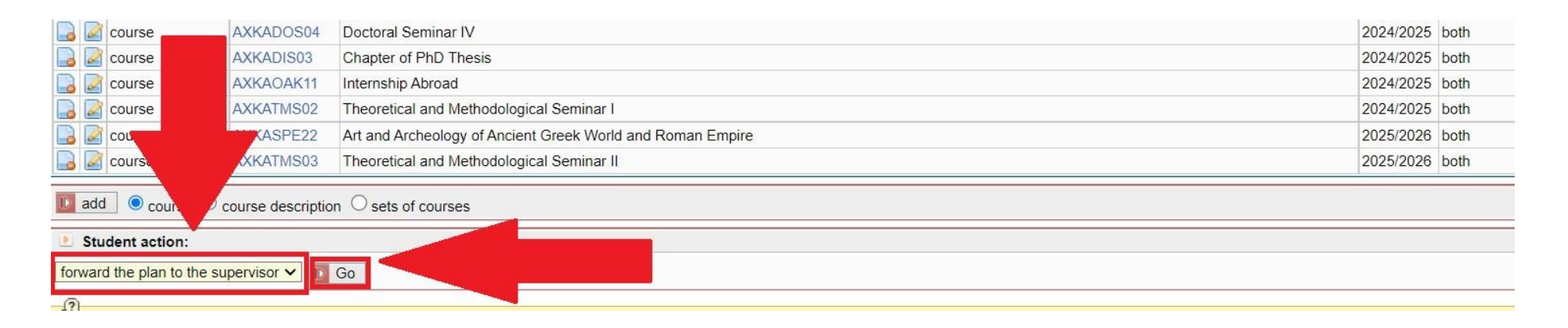

After clicking on the ISP module, you can monitor the status of your plan and where it currently is in the approval process:

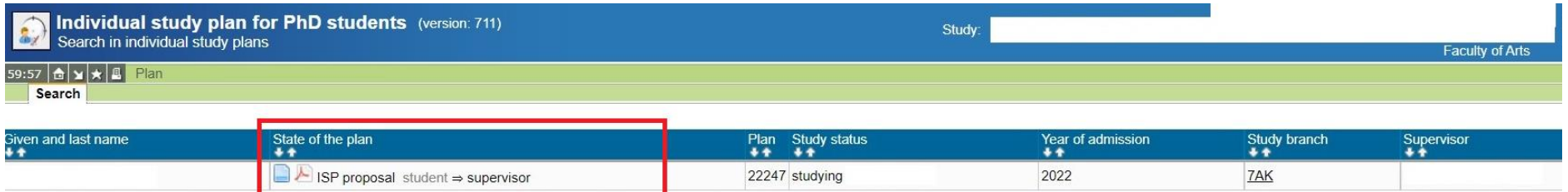

+ B Oddělení informačních systémů Sk ich kvalifikací